## **Uputstvo za korisnike Vajber zajednica (Viber Community) – za učenike i roditelje -**

Kako možete postati članovi Vajber zajednice?

Primili ste poziv preko Vajber aplikacije

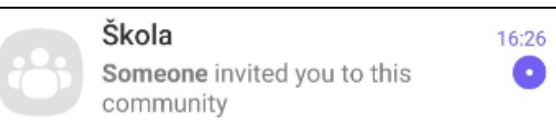

- Dobili ste pozivni link preko neke od društvenih mreža
- Pretragom u okviru aplikacije Vajber ste našli zajednicu (na "search/pretraži" opciji)

Svi korisnici se priključuju jednostavnim klikom na dugme **Join (Pridruži se)**

Q

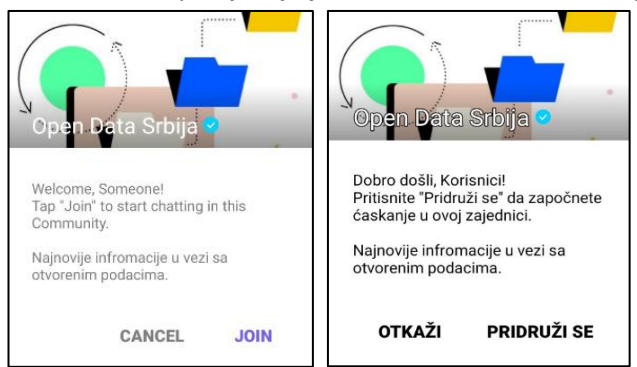

## Postoje tri vrste korisnika.

Viber

**Superadmini i admini** su korisnici koji upravljaju tokom razgovora i u toj ulozi će se, u ovom slučaju, naći direktor škole, profesori, nastavnici i drugo stručno osoblje škole.

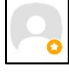

**Članovi zajednice su, u ovom slučaju, učenici i roditelji i dostupne su sledeće opcije (ukoliko je komunikacija otvorena):**

- Slanje poruka i odgovaranje na njih (tekstualne poruke, stikeri, video poruke, GIF poruke itd.);
- **•** Označavanje drugih korisnika zajednice dodavanjem znaka " $\omega$ " u ćaskanje i biranjem imena člana grupe kojeg žele da spomenu;
- Lajkovanje poruka drugih korisnika putem emotikona u obliku srca pored svake poruke.

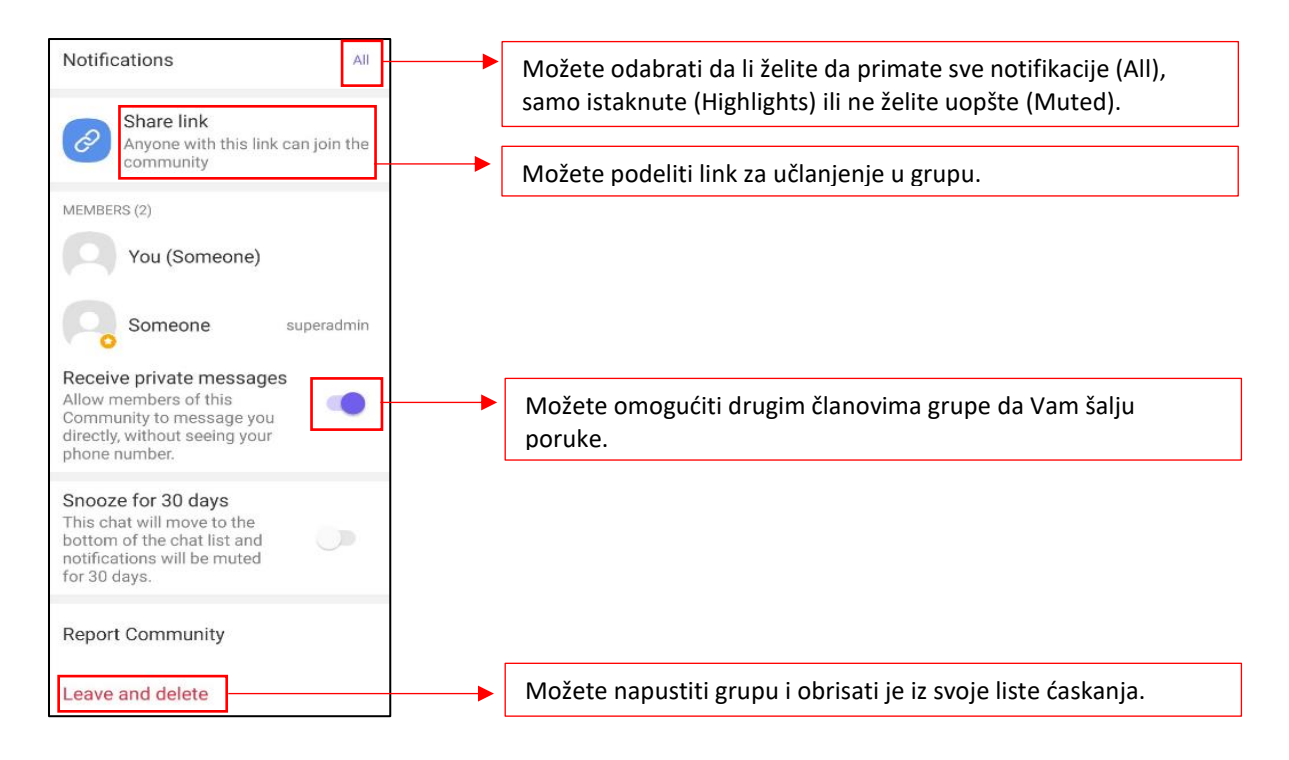

**Postoji mogućnost da će se, zbog lakšeg komuniciranja važnih informacija putem zajednice, dozvoliti samo jednosmerna komunikacija od strane Superadmina i Admina ka članovima,** pa nećete biti u mogućnosti da šaljete poruke u zajednici.